## HOW TO UPDATE YOUR MANDATORY LEARNING RECORD ON INSPIRA

## **STEP ONE:** Click on Contact Us. Welcome Erin Baud UN INSPIRA  $Home$ Manuals Contact Us  $All \rightarrow$  Search  $|q|$ **A**<br>My Profile  $\boxed{\blacksquare}$  $\alpha$  $\blacksquare$ My Learning My Favorite Jobs My Notifications My Applications My Roster Performance<br>Documents Alertiil 1 D ailable on Saturday 25th J ill he Search Job Opening Enter Job Title, Keywords or Location **Staff Positions**  $\overline{\phantom{a}}$

**STEP TWO:** Fill in the form using the following field and ensure you attach your certificate as proof.

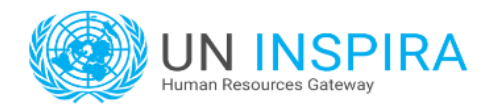

## Contact us

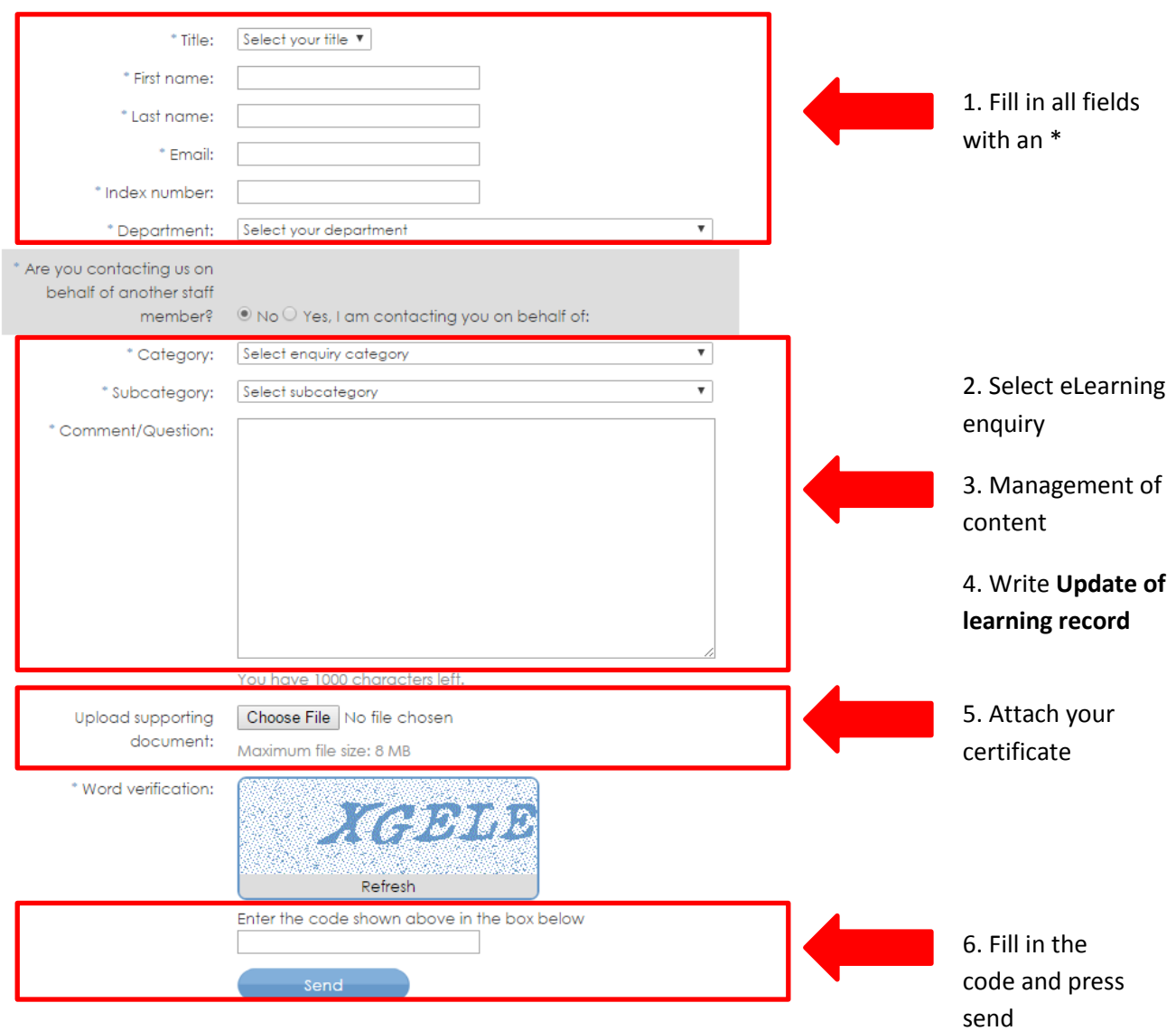